# **Jexus Manager Documentation** *Release 1.0*

**Lex Li**

April 27, 2017

### Contents

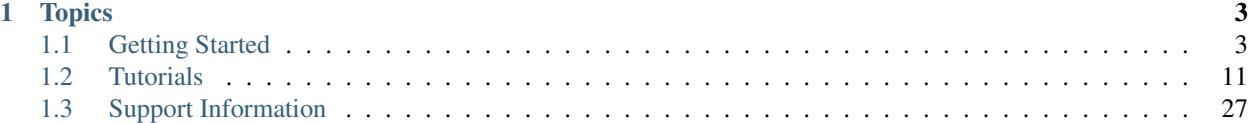

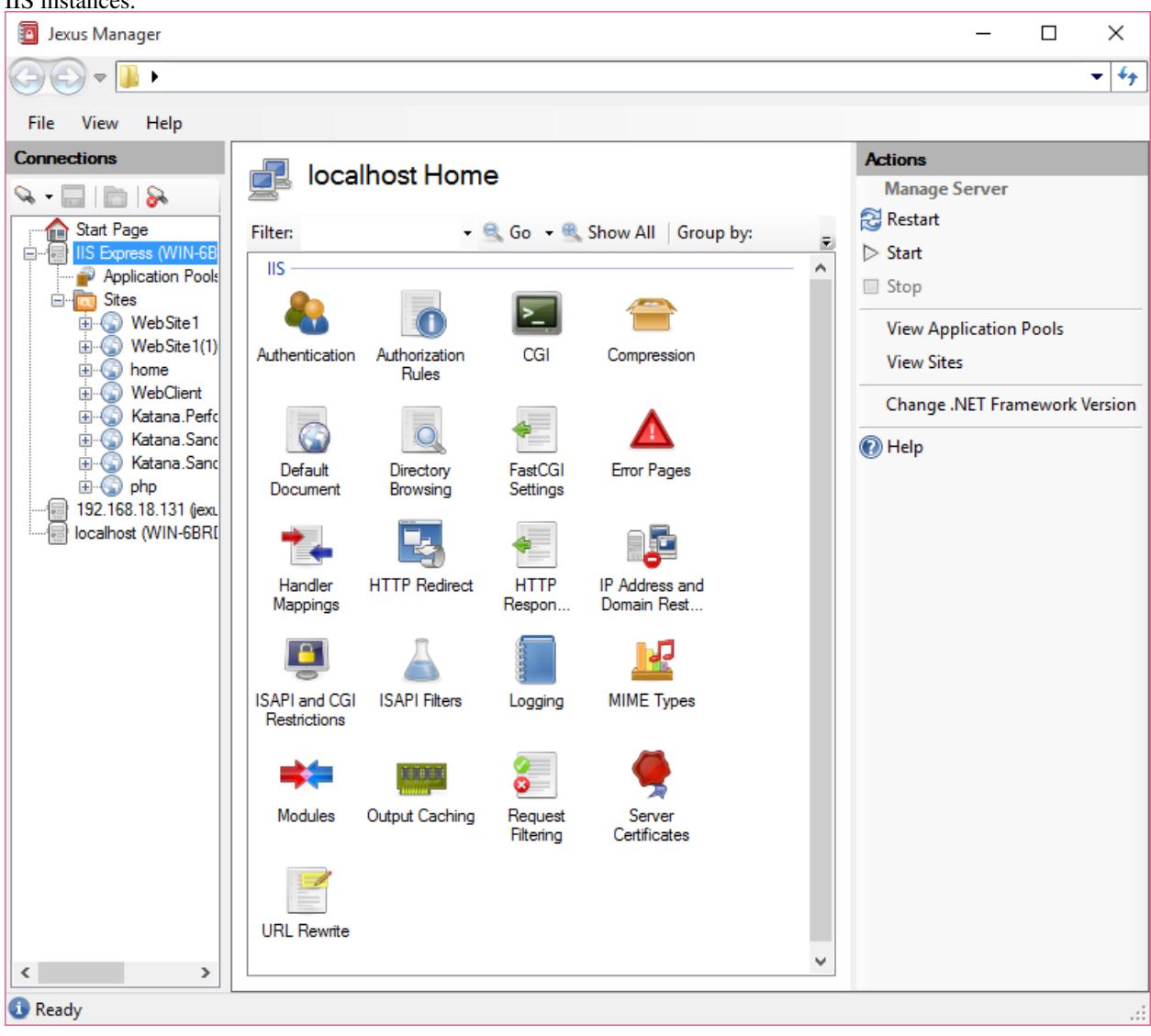

Jexus Manager is the management console designed for Jexus web server. It can also manage IIS Express and local IIS instances.

Its source code can now be found at [GitHub](https://github.com/jexuswebserver/JexusManager) .

## **Topics**

## <span id="page-6-1"></span><span id="page-6-0"></span>**Getting Started**

### <span id="page-6-6"></span>**Install on Windows**

### By [Lex Li](https://github.com/lextm)

This page shows you how to install Jexus Manager on Windows.

### In this article:

- *[Background](#page-6-2)*
- *[Supported Platforms](#page-6-3)*
- *[Installation](#page-6-4)*
- *[Related Resources](#page-6-5)*

### <span id="page-6-2"></span>**Background**

Jexus Manager is currently in beta and primarily tested on Windows.

### <span id="page-6-3"></span>**Supported Platforms**

Jexus Manager requires .NET 4.5 and Windows Vista and above.

### <span id="page-6-4"></span>**Installation**

- 1. Download the ZIP package from [CodePlex](https://jexus.codeplex.com/releases/view/138373) .
- 2. Unzip the package to a local folder.
- 3. Execute JexusManager.exe to launch the utility.

### <span id="page-6-5"></span>**Related Resources**

• [Managing Servers](#page-7-0)

### <span id="page-7-0"></span>**Managing Servers**

### By [Lex Li](https://github.com/lextm)

This page shows you the main features of Jexus Manager.

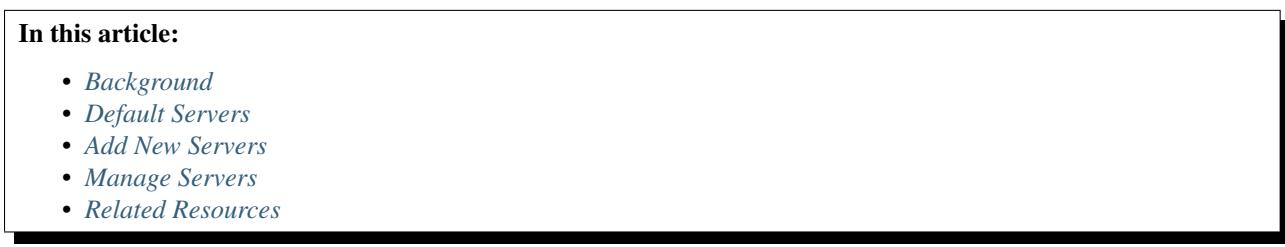

### <span id="page-7-1"></span>**Background**

Jexus Manager is designed to be compatible with Microsoft IIS Manager. Though it is still in beta, many features are already well developed and tested.

The management features require a specific server to be connected to, and then you can review or change settings.

#### <span id="page-7-2"></span>**Default Servers**

Default server instances are displayed automatically if they are detected, so that they don't need to be manually added.

Jexus Manager detects the following servers and shows them under Connections panel.

#### **Global IIS Express**

If a global IIS Express configuration file can be found at %userprofile%\documents\iisexpress\config\applicationh or %userprofile%\my documents\iisexpress\config\applicationhost.config, a default server called "IIS Express" is automatically created by Jexus Manager.

#### **Local IIS**

If local IIS is installed and its config file is at %windir%\system32\inetsrv\config\applicationhost.config, a default server with the machine name is automatically created by Jexus Manager.

### <span id="page-7-3"></span>**Add New Servers**

Different types of servers can be added to Jexus Manager, which includes IIS Express and remote Jexus web servers.

#### **Add IIS Express From Custom Configuration File**

1. By clicking "File | Connect to a Server. . . " menu item, the wizard starts,

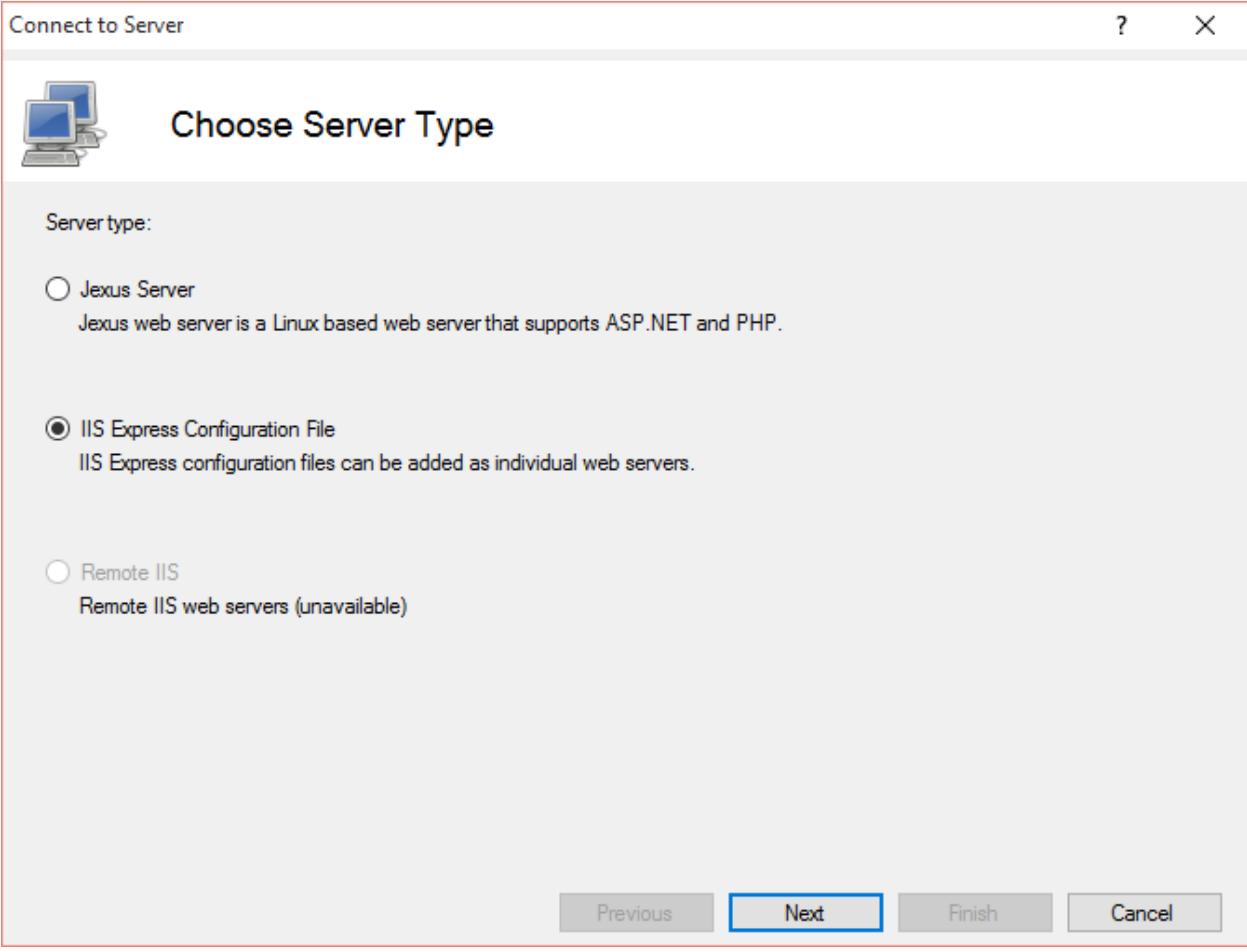

- 2. Choose IIS Express and click "Next" button.
- 3. Specify full path of the configuration file (.config) in the text box, or click "..." button to browse the file system,

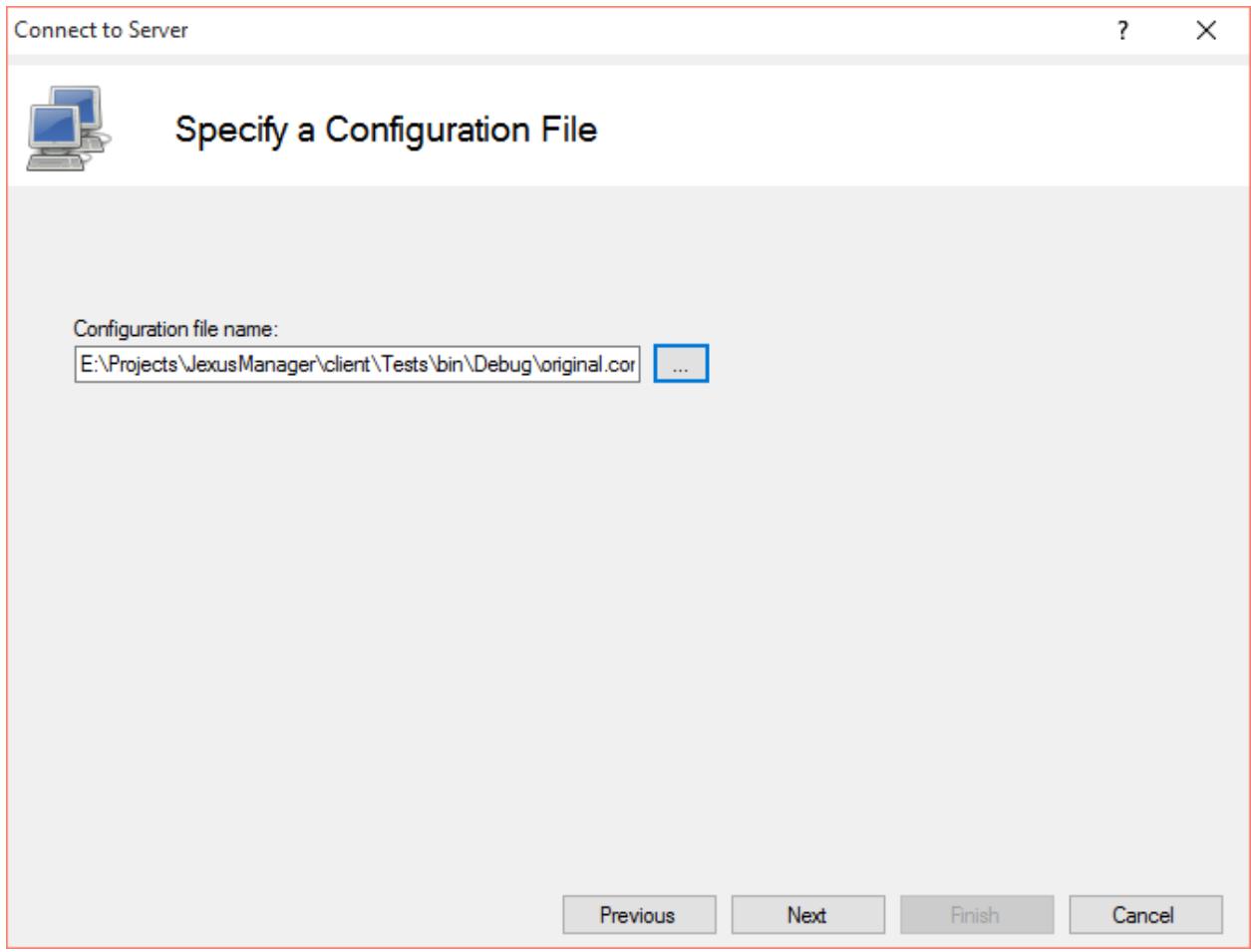

- 4. Click Next button.
- 5. Give this connectioni a unique and meaningful name.

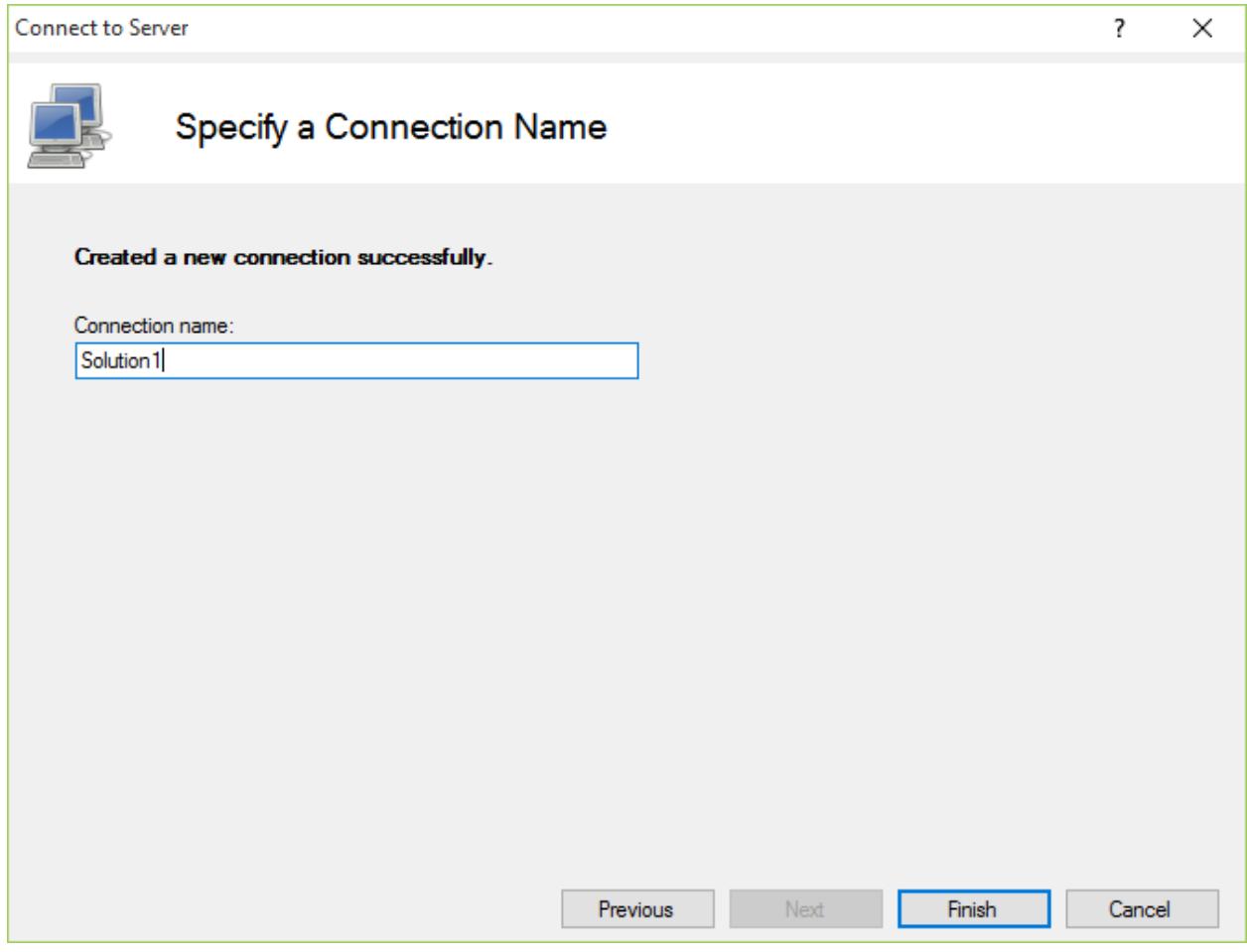

6. Click "Finish" button.

### **Add IIS Express From Visual Studio 2015 Solution File**

Visual Studio 2015 adds custom IIS Express configuration to new projects at (\$SolutionDir)\.vs\config\applicationHost.config, but this file is hidden by default.

Note: IIS Express custom configuration is documented in [this blog post](http://blogs.msdn.com/b/webdev/archive/2015/04/29/new-asp-net-features-and-fixes-in-visual-studio-2015-rc.aspx) .

1. By clicking "File | Connect to a Server. . . " menu item, the wizard starts,

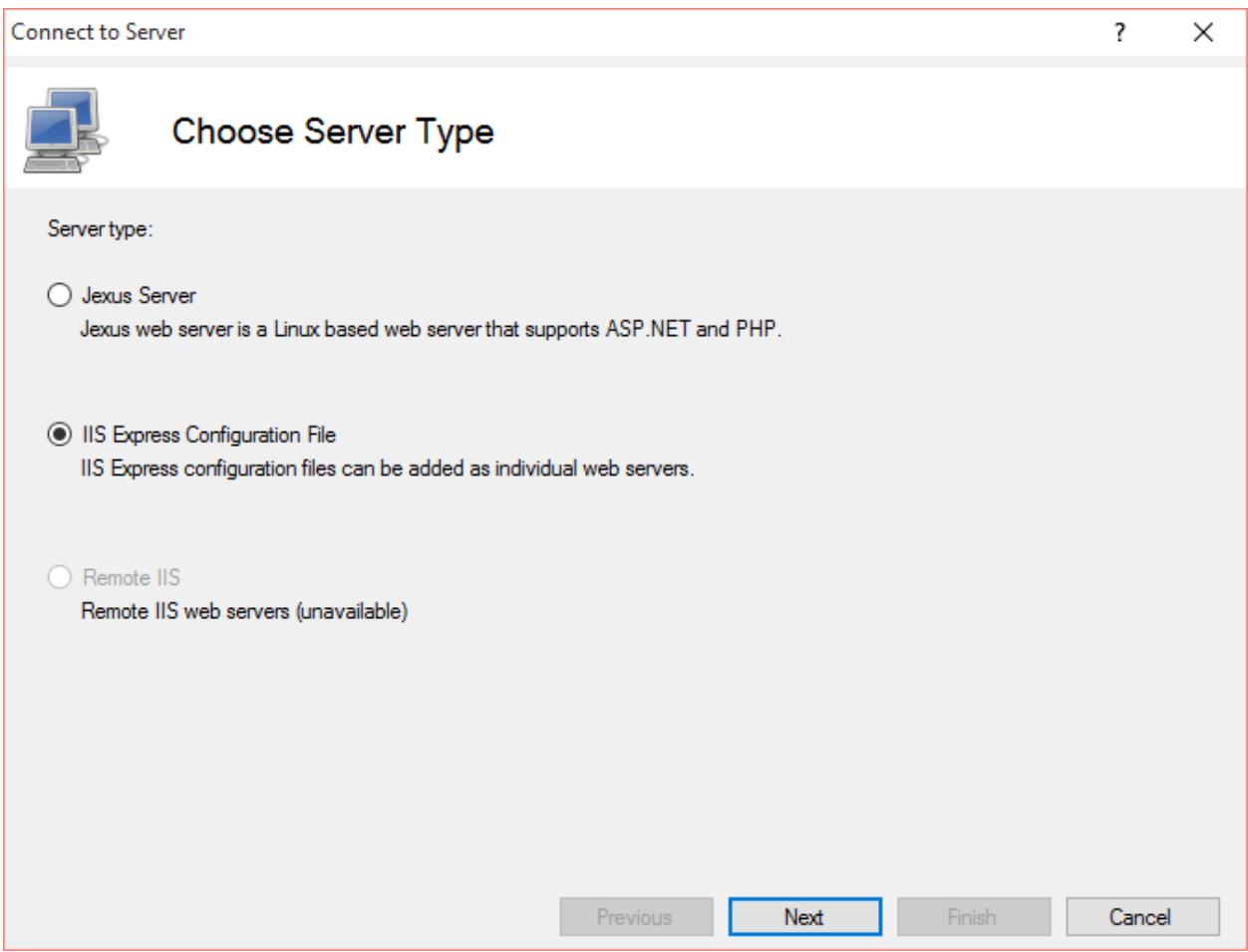

- 2. Choose IIS Express and click "Next" button.
- 3. Specify full path of the solution file (.sln) in the text box, or click "..." button to browse the file system,

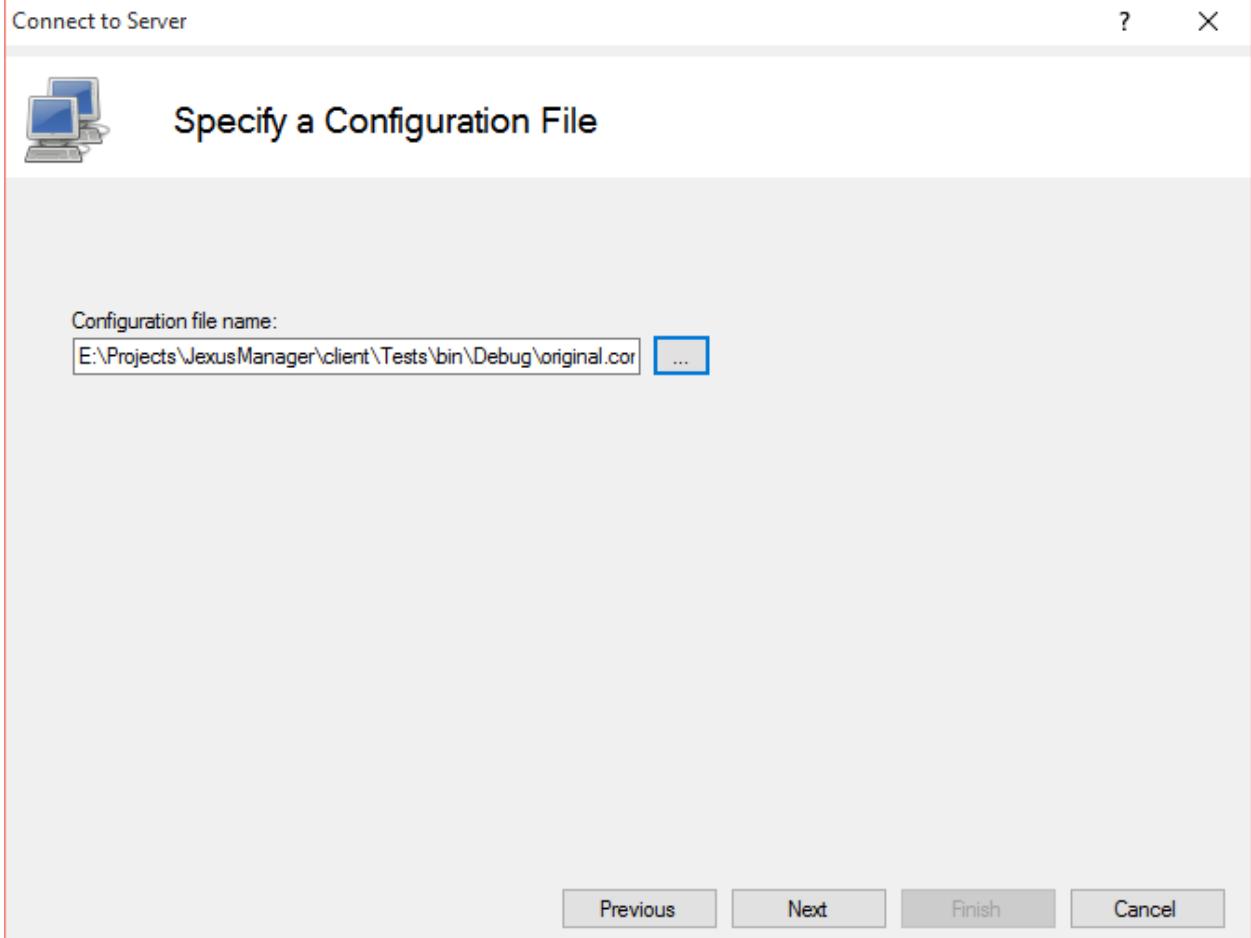

Jexus Manager takes care of the rest to manage web sites and applications.

- 4. Click Next button.
- 5. Give this connectioni a unique and meaningful name.

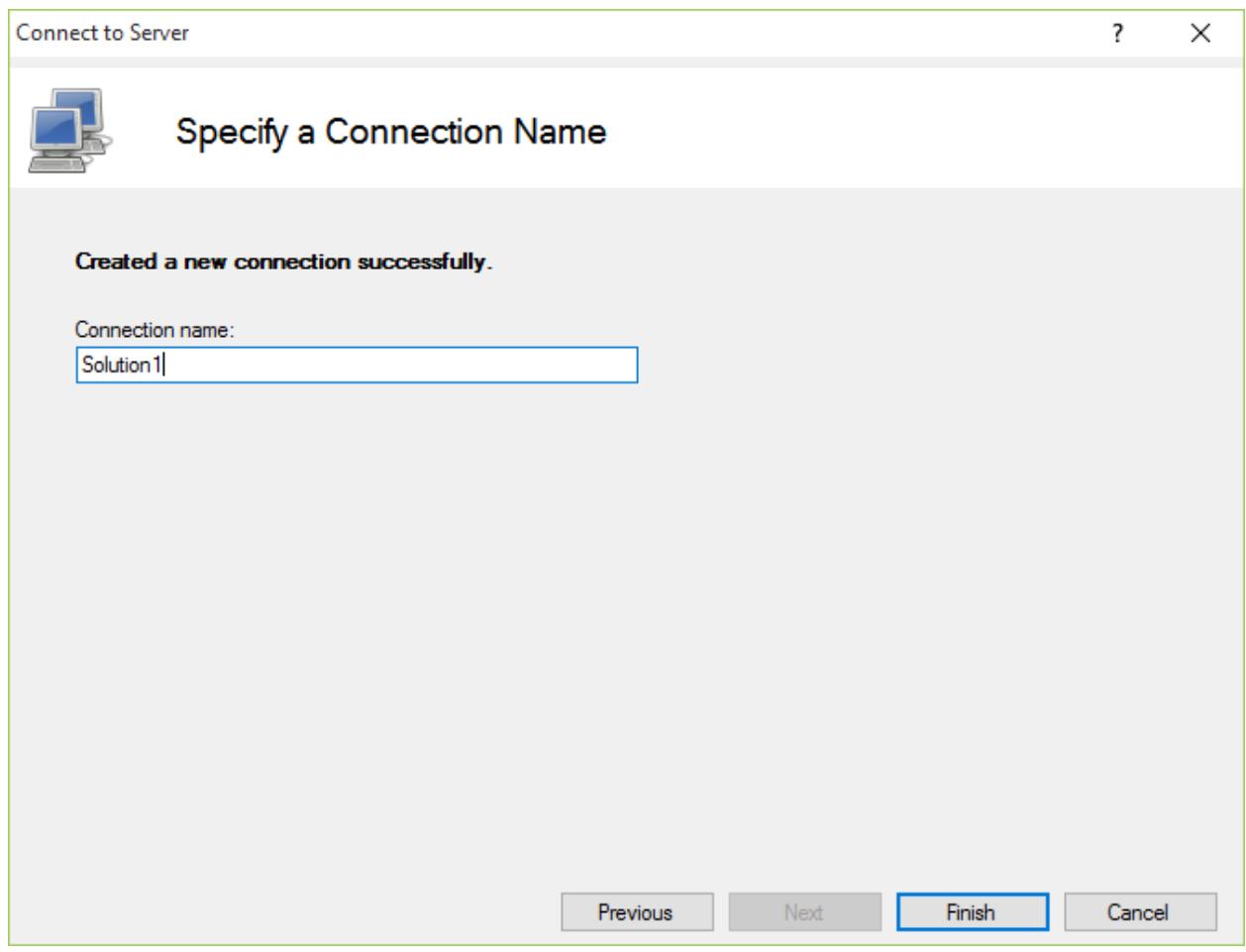

6. Click "Finish" button.

### <span id="page-13-0"></span>**Manage Servers**

Once a server is added, sites and applications can be managed by choosing one of the categories in the middle panel.

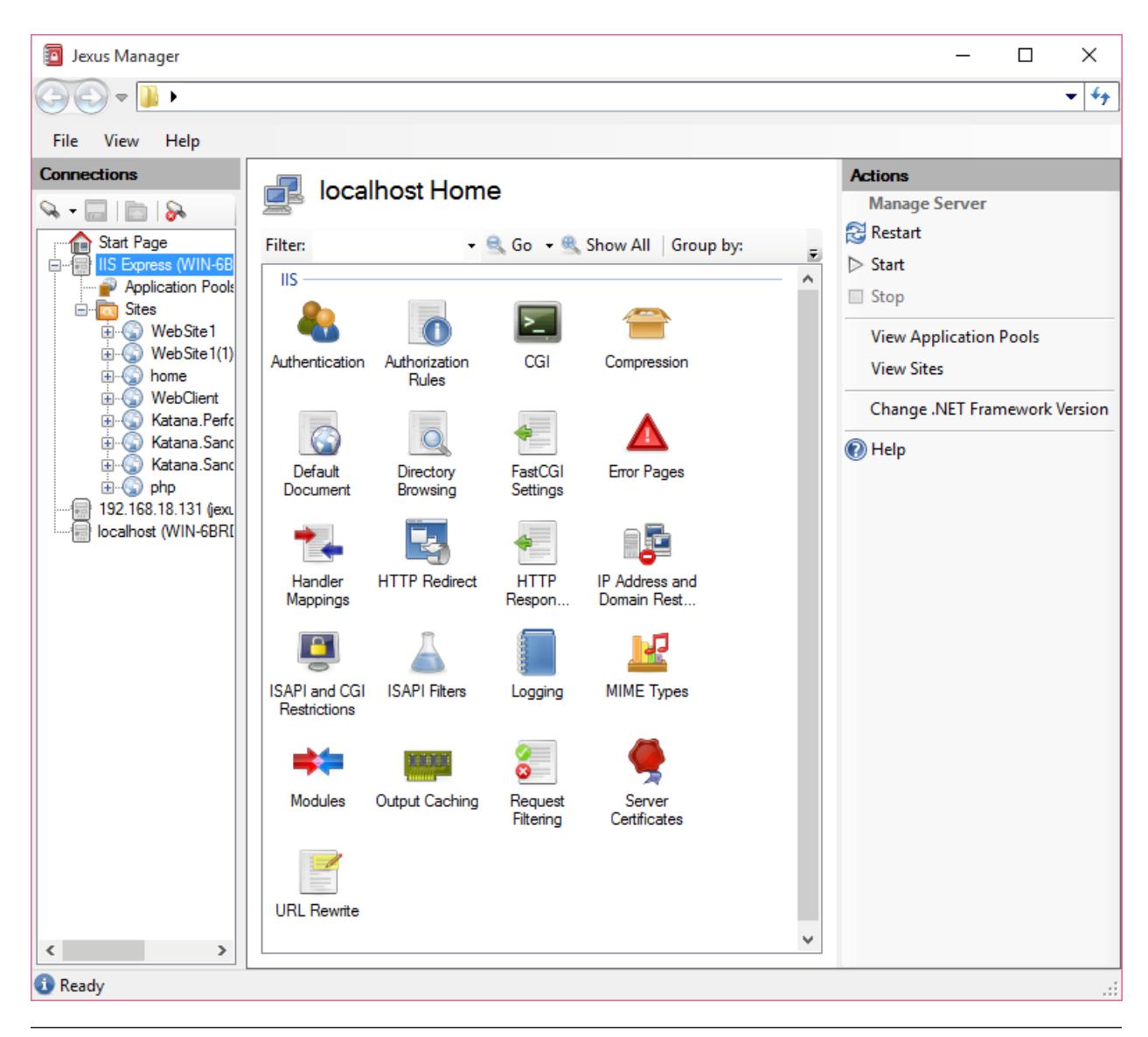

Note: If the server node is not yet expanded for management, double click the node so that Jexus Manager tries to load its configuration.

### <span id="page-14-1"></span>**Related Resources**

• [Install on Windows](#page-6-6)

## <span id="page-14-0"></span>**Tutorials**

### <span id="page-14-2"></span>**Self-Signed Certificate Generation**

### By [Lex Li](https://github.com/lextm)

This page shows you how to use Jexus Manager to generate self-signed certificates.

### In this article:

- *[Background](#page-15-0)*
- *[Self-Signed Certificate Wizard](#page-15-1)*
- *[To Trust Self-Signed Certificate](#page-16-0)*
- *[Related Resources](#page-17-0)*

### <span id="page-15-0"></span>**Background**

Before setting HTTPS bindings, it is very important to configure server certificates ahead.

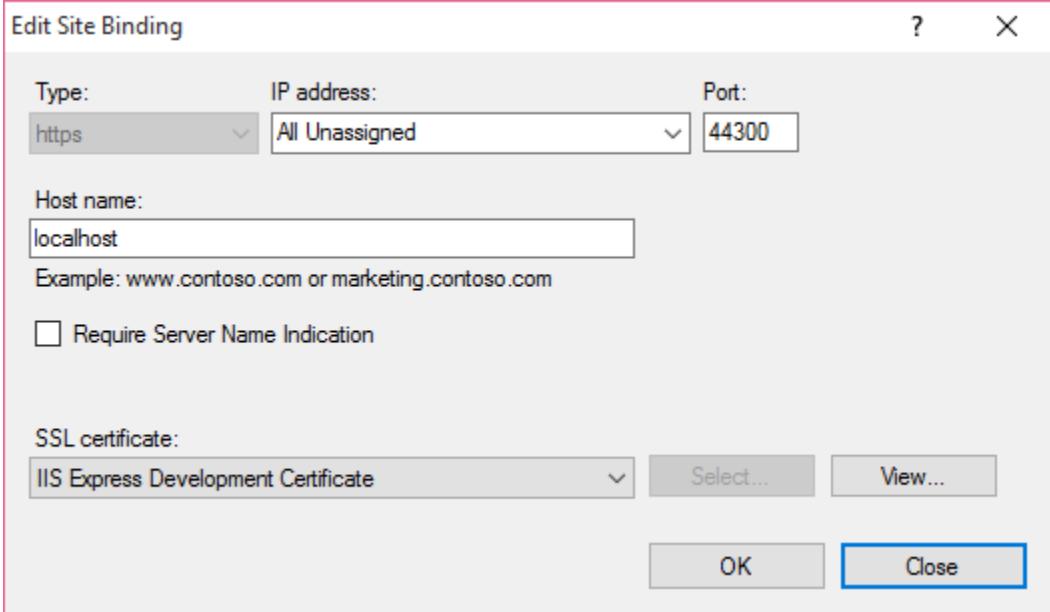

Self-signed certificates are usually used during testing.

### <span id="page-15-1"></span>**Self-Signed Certificate Wizard**

In Jexus Manager, the self-signed certificate wizard can be opened as below,

- 1. Choose a server node in the Connections panel.
- 2. In the middle panel, click Server Certificates icon to open the management page.
- 3. Under Actions panel, click "Generate Self-Signed Certificate..." menu item.

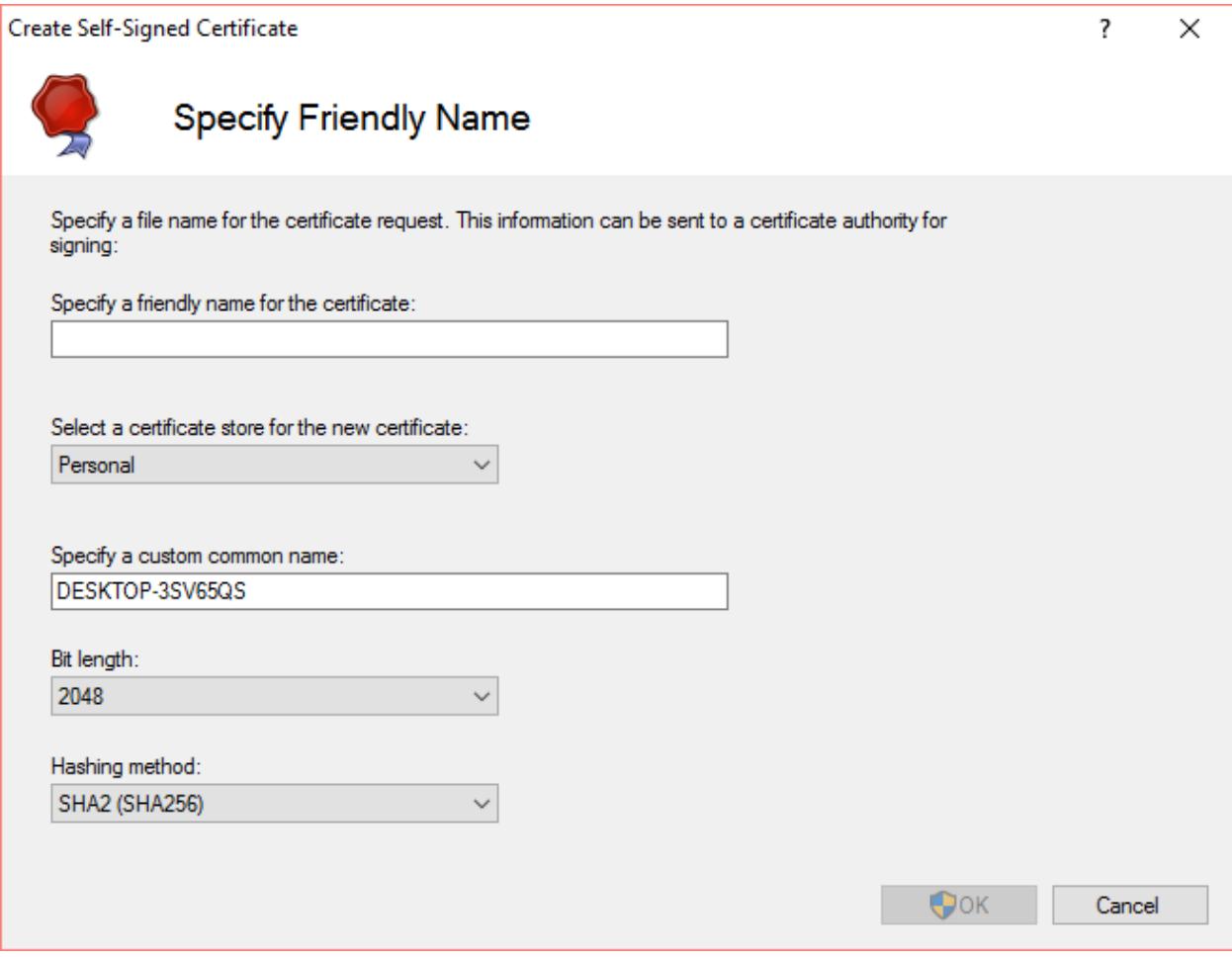

Fill in the necessary information in this wizard page, and then click OK. Jexus Manager will generate a new certificate and install it to the desired store.

### <span id="page-16-0"></span>**To Trust Self-Signed Certificate**

Once a self-signed certificate is generated, it would be sometimes useful to add it to Trusted Certificate Authorities so that browser side errors are suppressed. Jexus Manager makes it easy to do so,

- 1. Choose the self-signed certificate from the list.
- 2. Under Actions panel, click "Trust Self-Signed Certificate".
- 3. Accept the certificate in the following system dialog.

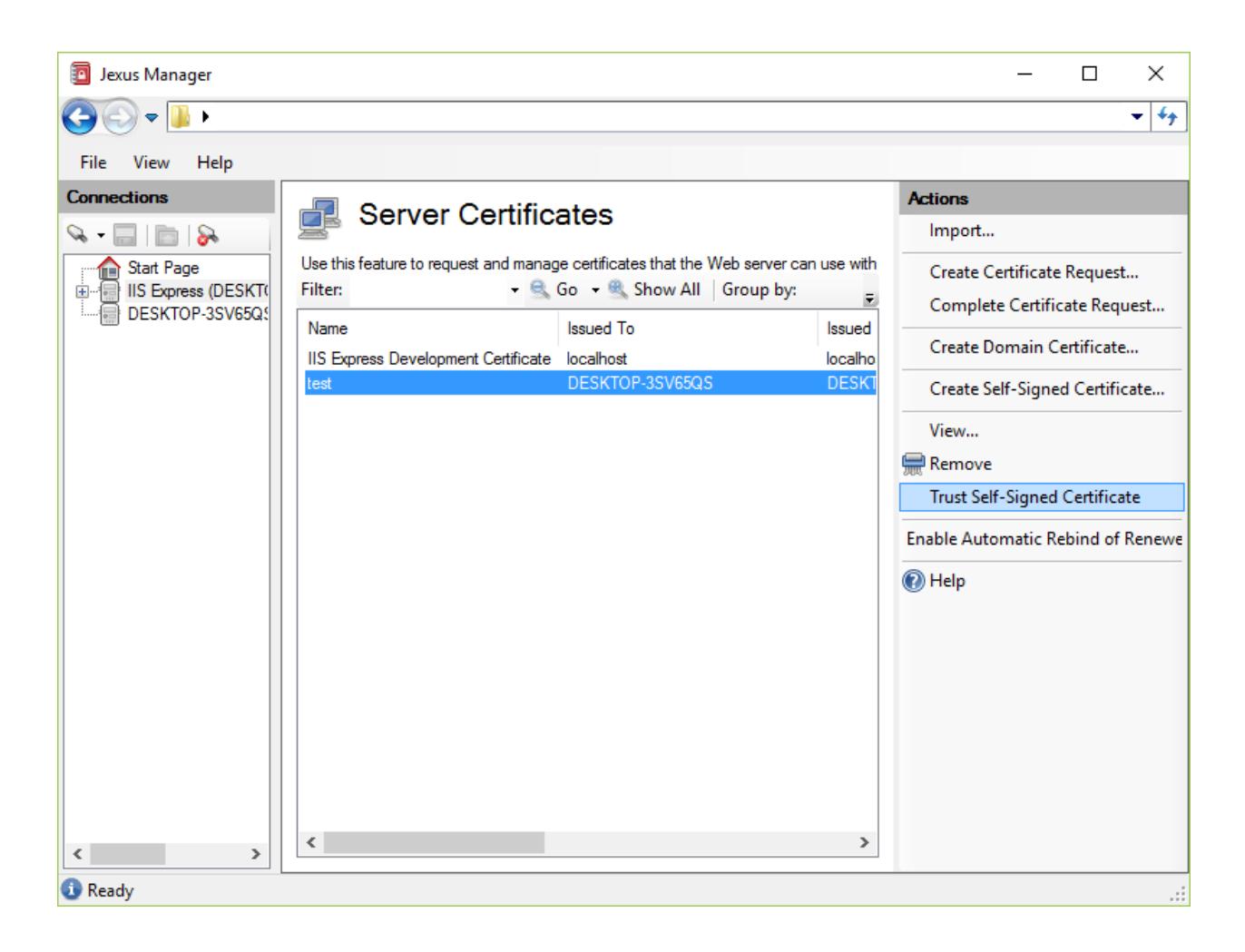

### <span id="page-17-0"></span>**Related Resources**

- [Install on Windows](#page-6-6)
- [Managing Servers](#page-7-0)
- [HTTP API Page](#page-17-1)
- [On Demand Elevation](#page-24-0)
- [SSL Diagnostics](#page-22-0)

### <span id="page-17-1"></span>**HTTP API Page**

### By [Lex Li](https://github.com/lextm)

This page shows you how to use Jexus Manager HTTP API page to review IIS/IIS Express HTTPS bindings.

#### In this article:

- *[Background](#page-18-0)*
- *[IP Based Bindings](#page-18-1)*
- *[SNI Based Bindings](#page-20-0)*
- *[Reserved URLs](#page-21-0)*
- *[Related Resources](#page-22-1)*

### <span id="page-18-0"></span>**Background**

If you have ever opened IIS 7+ configuration file (aka applicationHost.config), you probably know that an HTTPS binding of a site looks like below,

```
<site name="php" id="8>
 <bindings>
   <binding bindingInformation="*:58000:localhost" protocol="http" />
   <binding bindingInformation="*:44300:localhost" protocol="https" />
   <binding bindingInformation="*:4431:localhost" protocol="https" />
    <binding bindingInformation="*:4431:lextudio.com" protocol="https" />
 </bindings>
 <application path="/" applicationPool="32bit">
   <virtualDirectory path="/" physicalPath="e:\test" />
 </application>
</site>
```
It is rather strange that no certificate information is available here, while in Jexus Manager we can see the certificate selected for each bindings,

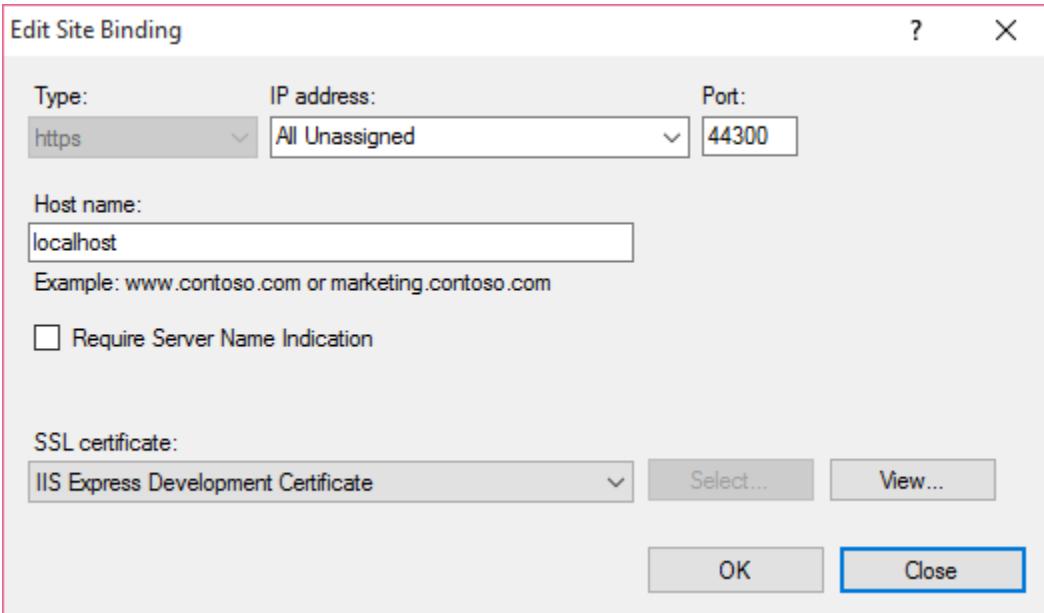

So from where does Jexus Manager find the proper certificate?

### <span id="page-18-1"></span>**IP Based Bindings**

If "Require Server Name Indication" is not checked, then this binding is not SNI enabled. It also means for this binding, the certificate is registered to the IP address + port number (in this example, 0.0.0.0:44300). Windows stores the certificate information in a private storage for http.sys to read, which can be queried via netsh http show sslcert.

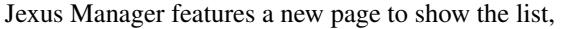

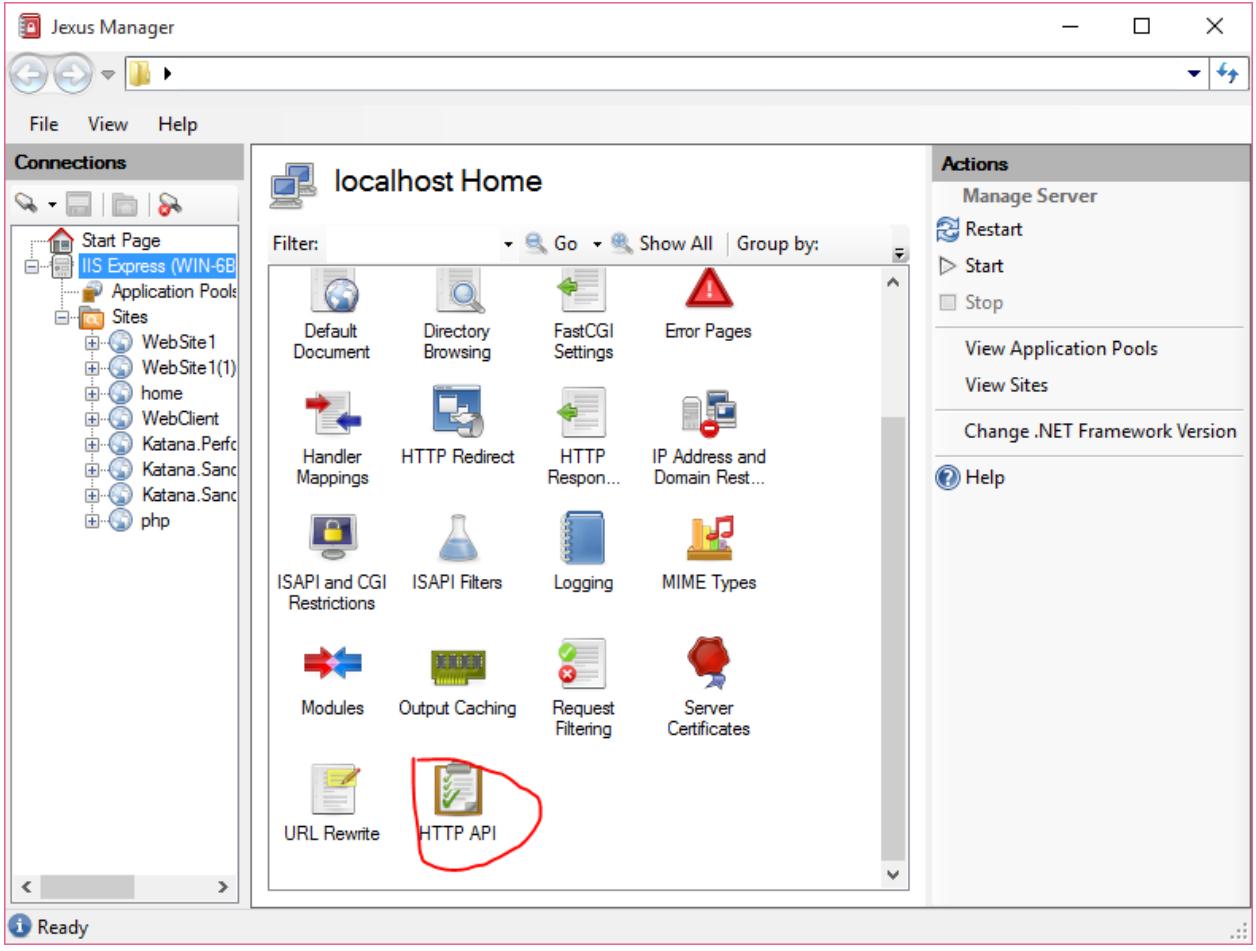

It is very clear that the certificate mappings are here.

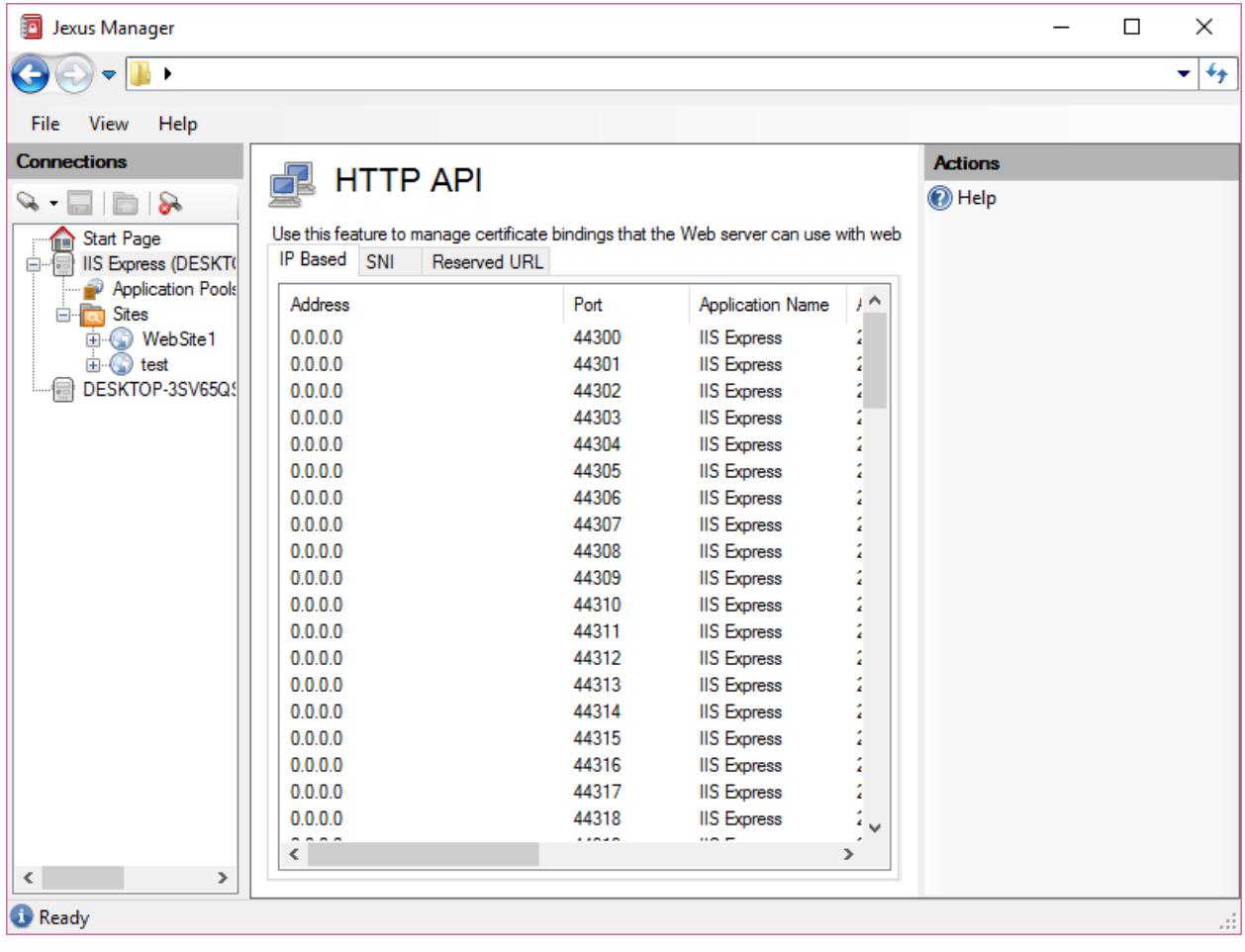

Note: IIS Express creates mappings for  $0.0.0.0$ : 44300 – 0.0.0.0:44399 during its installation, so that non administrators can bind HTTPS sites to such mappings.

Due to the limitation of such mappings, we know for a single IP end point, only a single certificate can be registered. That's why when we attempt to host multiple HTTPS sites on a single IP end point we could only use a wildcard certificate or a UC certificate.

### <span id="page-20-0"></span>**SNI Based Bindings**

Starting from Windows 8/IIS 8 and above, we can create SNI based in addition to IP based bindings. This allows multiple certificates to be bind to a single IP end point.

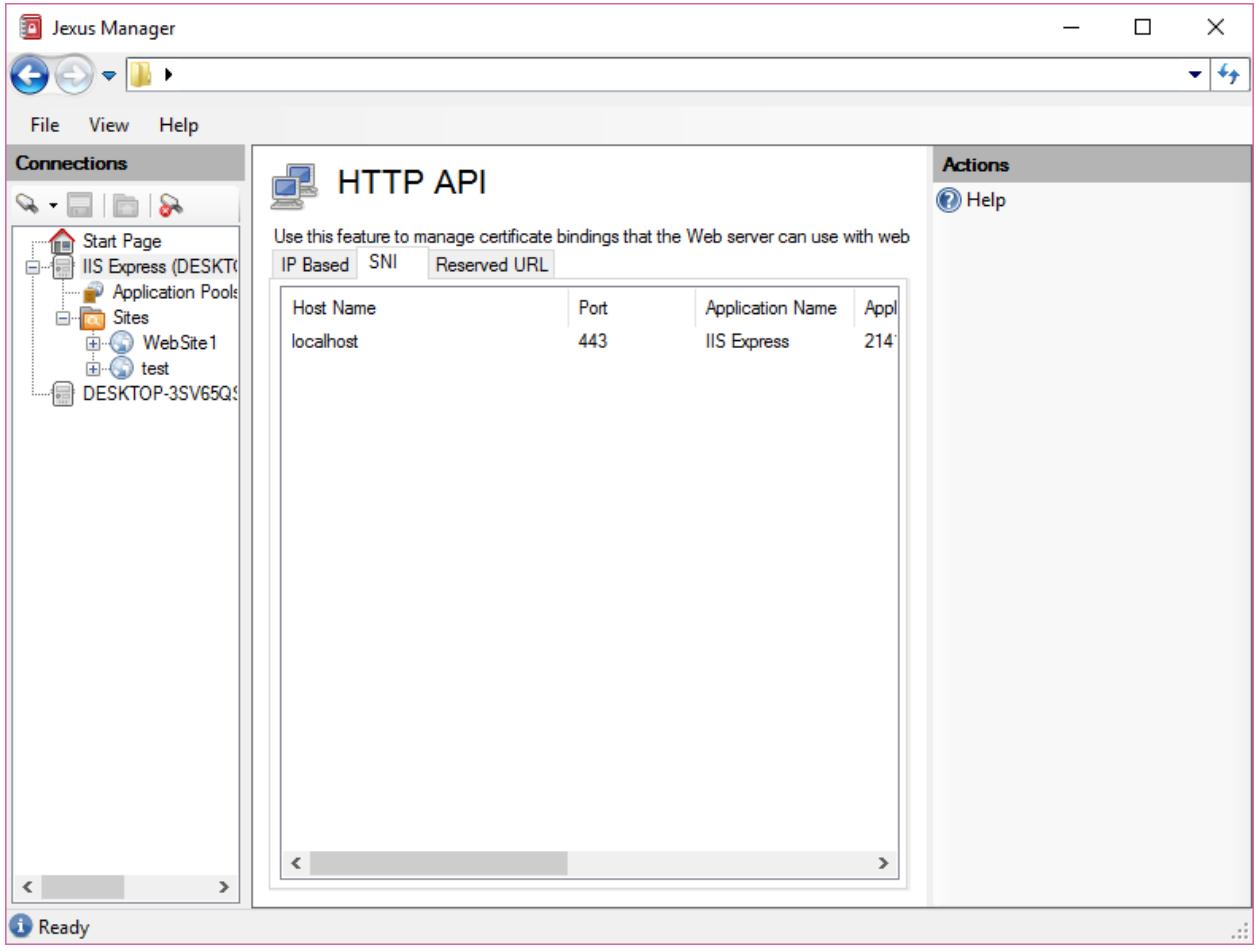

SNI based mapping for certificates is displayed under SNI tab. They are bind to host name + port number instead of IP end point + port number.

Such SNI based mappings are automatically created by Jexus Manager when you add SNI based bindings to web sites. They are also removed automatically when such bindings are removed from sites.

### <span id="page-21-0"></span>**Reserved URLs**

Reserved URLs are displayed under Reserved URL tab.

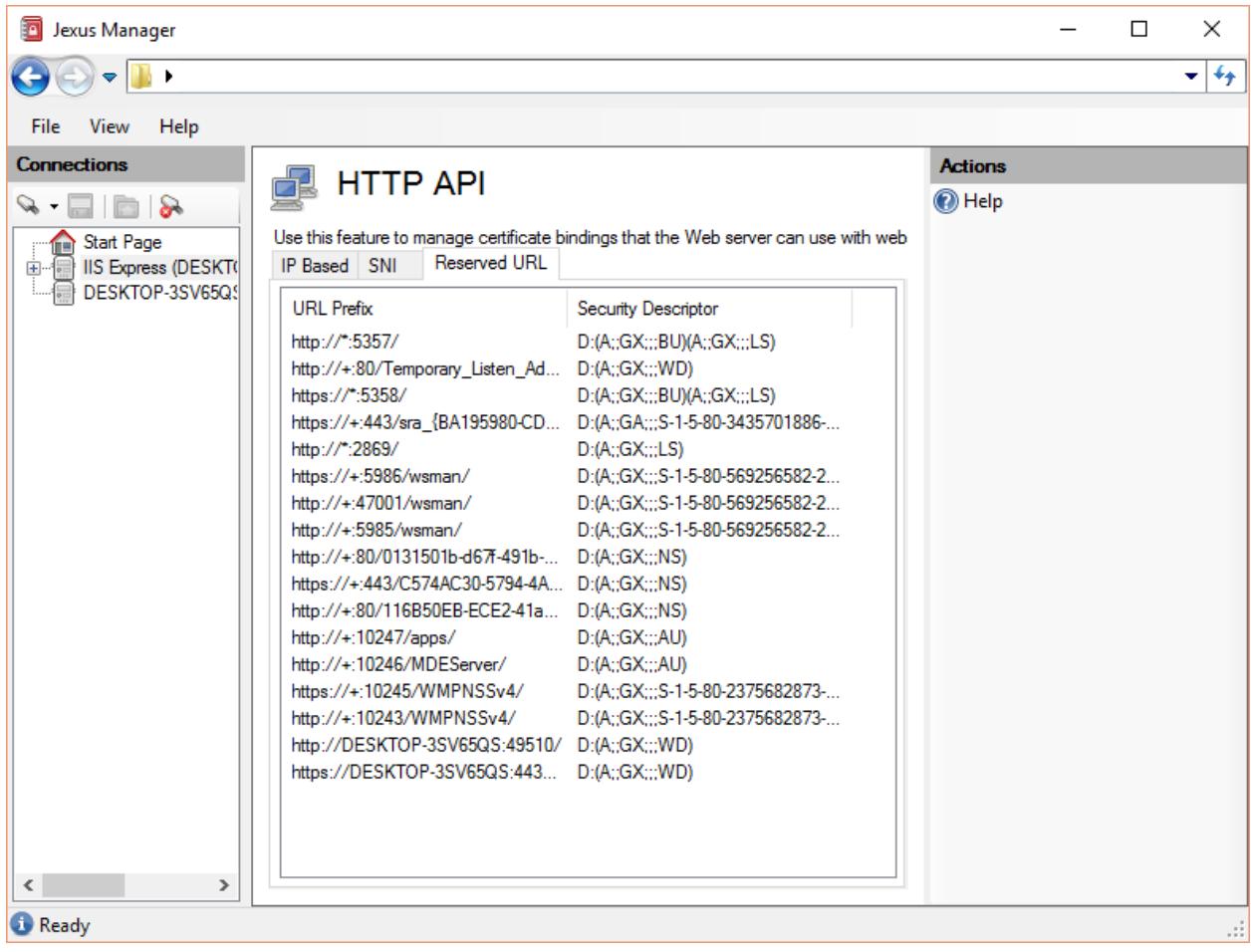

### <span id="page-22-1"></span>**Related Resources**

- [Install on Windows](#page-6-6)
- [Managing Servers](#page-7-0)
- [Self-Signed Certificate Generation](#page-14-2)
- [On Demand Elevation](#page-24-0)
- [SSL Diagnostics](#page-22-0)

### <span id="page-22-0"></span>**SSL Diagnostics**

### By [Lex Li](https://github.com/lextm)

This page shows you how to use SSL Diagnostics.

### In this article:

- *[Background](#page-23-0)*
- *[The Built-in SSL Diagnostics in Jexus Manager](#page-23-1)*
- *[Related Resources](#page-24-1)*

### <span id="page-23-0"></span>**Background**

IIS 6 used to have a great troubleshooting tool called [SSL Diagnostics \(SSL Diag for short\)](https://technet.microsoft.com/en-us/library/cc780913(v=ws.10).aspx) . It relied on IIS ADSI API, so this tool was not made part of IIS 7 and above.

Of course you can use the IIS 6 version if you enable IIS 6 Compatibility component on IIS 7 and above, but it would be less convenient.

A Microsoft employee Vijayshinva Karnure developed a newer version that relied only on IIS 7+ new API, and [released](https://www.iis.net/downloads/community/2009/09/ssl-diagnostics-tool-for-iis-7) [it on IIS.net](https://www.iis.net/downloads/community/2009/09/ssl-diagnostics-tool-for-iis-7) .

It works for all IIS versions (up to 10), but it does not work for IIS Express.

### <span id="page-23-1"></span>**The Built-in SSL Diagnostics in Jexus Manager**

For web servers opened in Jexus Manager, there is an action called SSL Diagnostics showed.

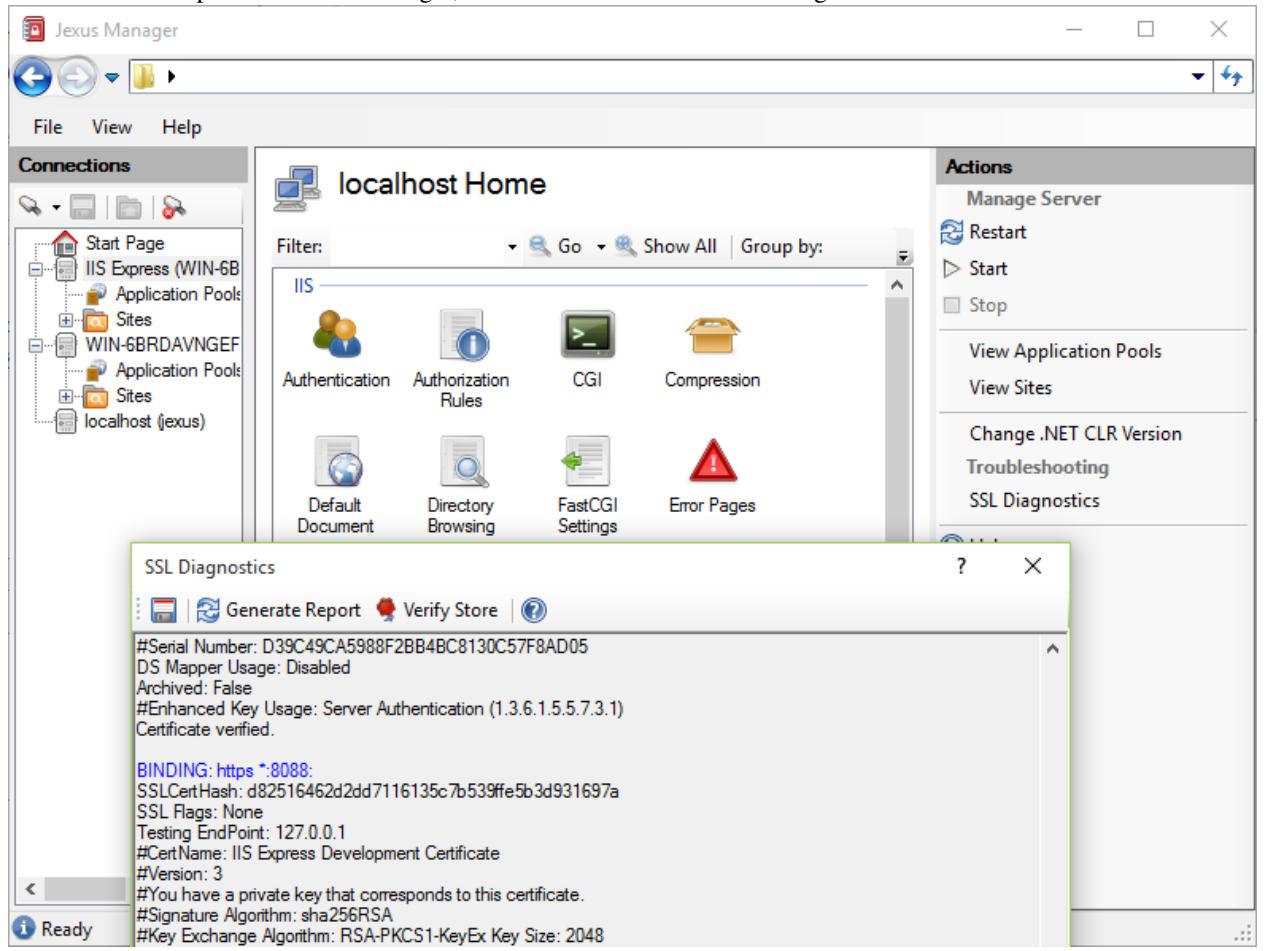

A report is generated when "Generate Report" button is clicked.

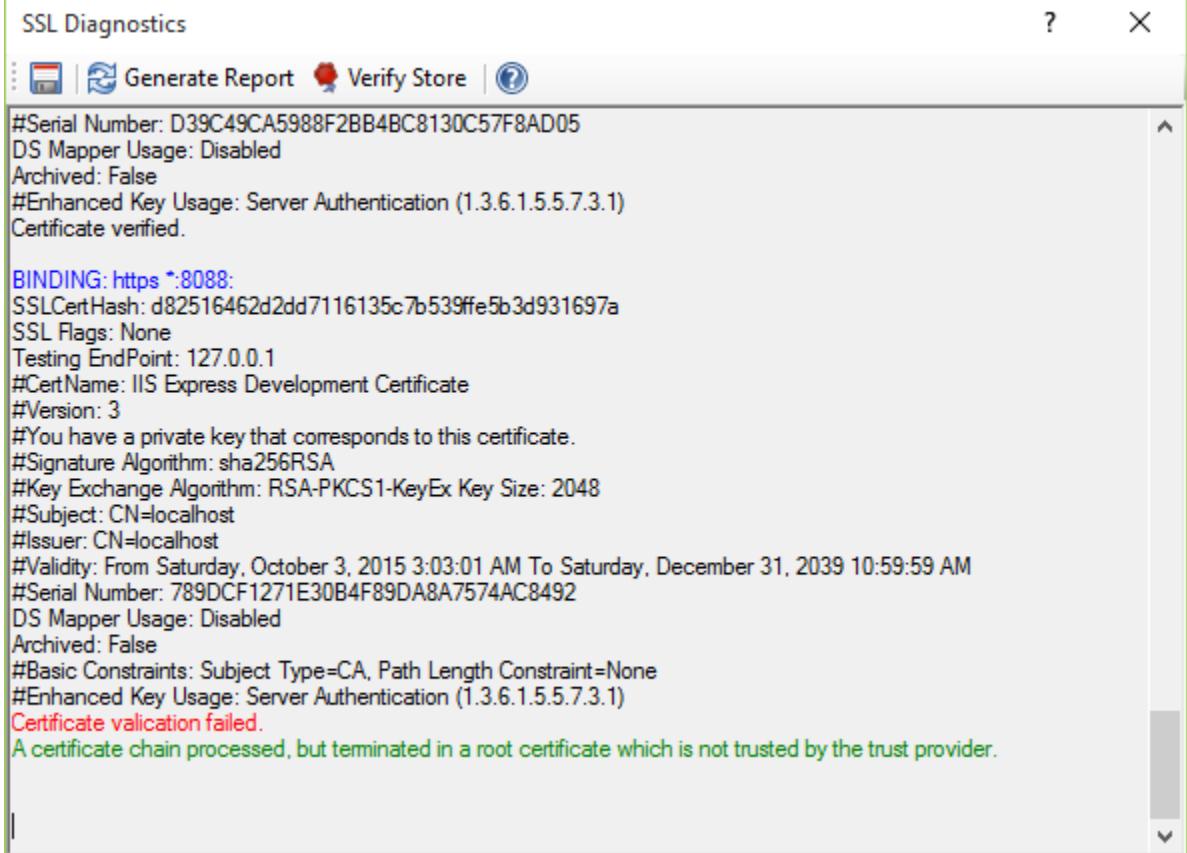

### <span id="page-24-1"></span>**Related Resources**

- [Install on Windows](#page-6-6)
- [Managing Servers](#page-7-0)
- [HTTP API Page](#page-17-1)
- [On Demand Elevation](#page-24-0)
- [Self-Signed Certificate Generation](#page-14-2)

## <span id="page-24-0"></span>**On Demand Elevation**

### By [Lex Li](https://github.com/lextm)

This page shows you how Jexus Manager informs that UAC elevation is required.

### In this article:

- *[Background](#page-25-0)*
- *[Elevation Shield](#page-25-1)*
- *[Related Resources](#page-26-0)*

### <span id="page-25-0"></span>**Background**

Jexus Manager can run as a normal user to navigate the settings. Meanwhile, web servers such as IIS Express can run as a normal user.

However, there are certain operations that require administrator permissions to execute. Some examples are certificate creation and HTTP API modification.

### <span id="page-25-1"></span>**Elevation Shield**

The UAC shield icon appears whenever some operations require administrator permissions.

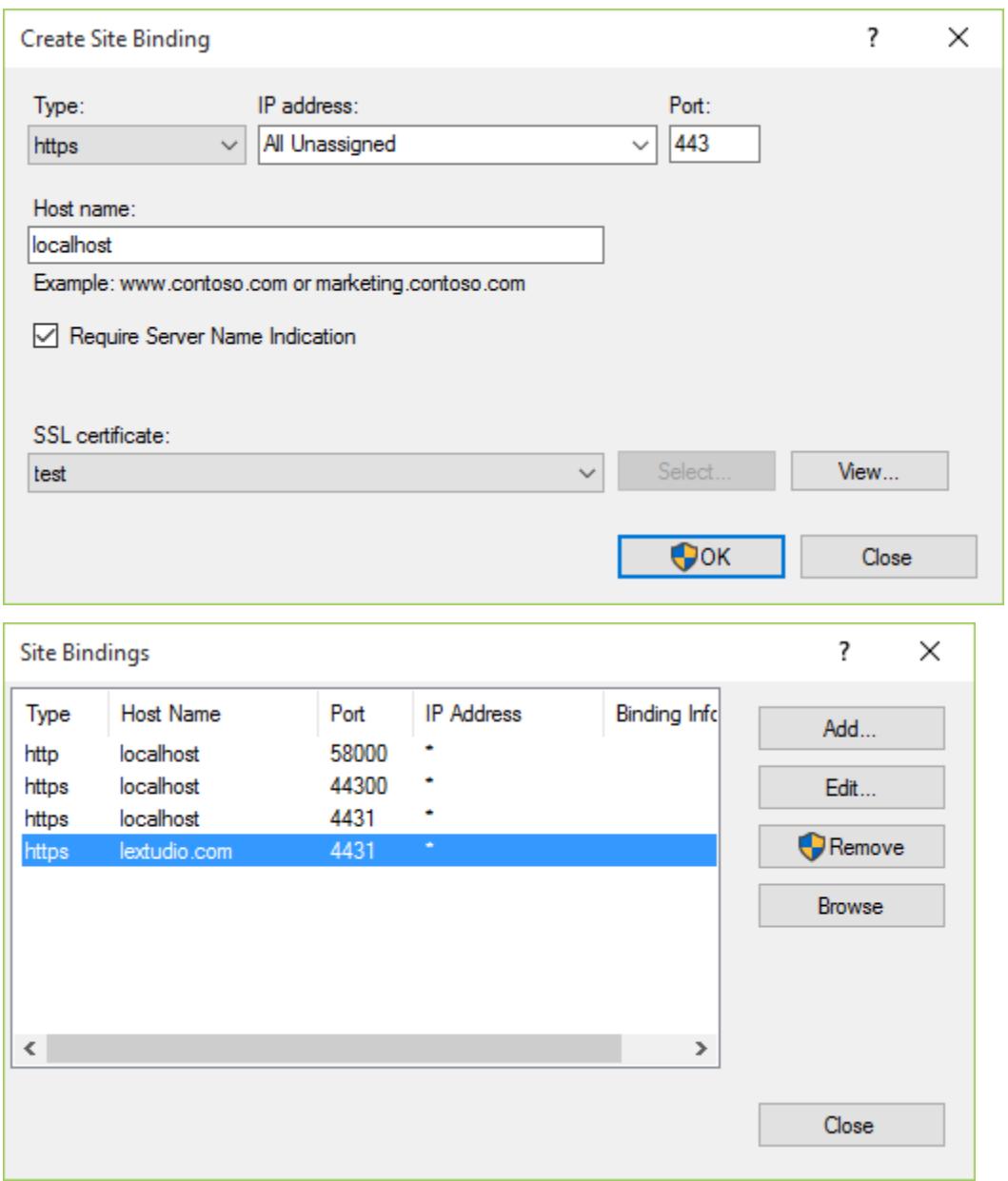

By clicking such buttons, permission elevation is executed on demand. There is no need then to run Jexus Manager entirely as administrator.

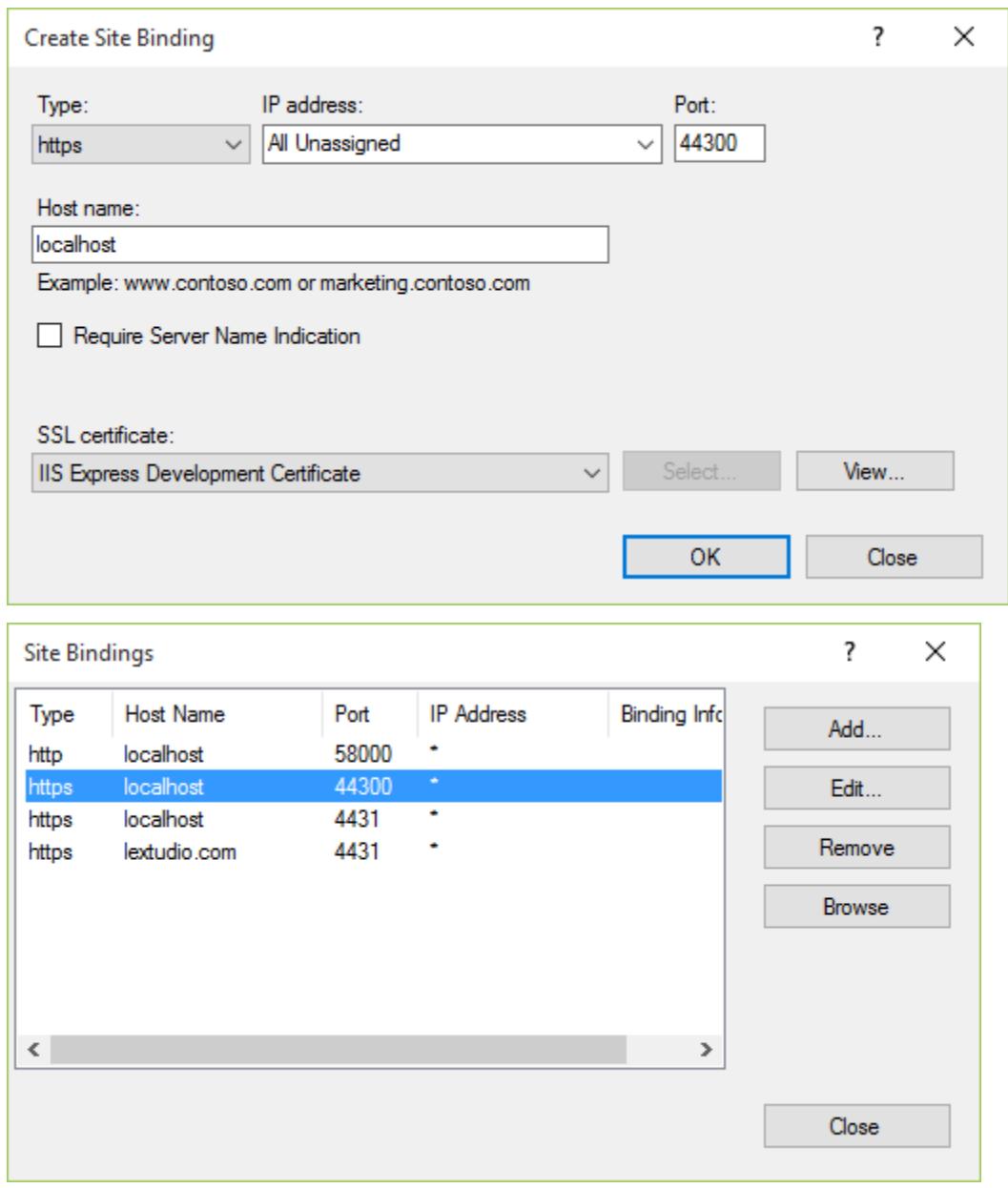

For operations that do not require elevation, the buttons are displayed without the shield icon.

### <span id="page-26-0"></span>**Related Resources**

- [Install on Windows](#page-6-6)
- [Managing Servers](#page-7-0)
- [HTTP API Page](#page-17-1)
- [SSL Diagnostics](#page-22-0)
- [Self-Signed Certificate Generation](#page-14-2)

### **IIS Express Specific**

#### By [Lex Li](https://github.com/lextm)

This page shows you how IIS Express works differently from other web servers.

### In this article:

- *[Background](#page-27-0)*
- *[Microsoft Documentation](#page-27-1)*
- *[Further Explanation](#page-27-2)*
- *[Related Resources](#page-27-3)*

#### <span id="page-27-0"></span>**Background**

IIS Express is a development server that behaves differently from full IIS.

### <span id="page-27-1"></span>**Microsoft Documentation**

Microsoft has listed several key differences in the article below,

<http://www.iis.net/learn/extensions/introduction-to-iis-express/iis-express-overview>

It might contain the key information but some users could not understand it easily.

### <span id="page-27-2"></span>**Further Explanation**

#### **Application Pools**

Though IIS Express uses the same format of configuration file (applicationHost.config), and each web sites has an application pool assigned, it does not support application pool at all. Every time an IIS Express instance is launched, it always uses the current user's credentials, and ignore the identity setting in applicationHost.config.

As IIS Express is a single instance server, there is no application pool recycle either. You can manually stop and restart the process, but that's different from application pool recycle (which by default uses the overlapped mode).

This is what Microsoft means by saying "user launches and terminates sites".

### <span id="page-27-3"></span>**Related Resources**

- [Install on Windows](#page-6-6)
- [Managing Servers](#page-7-0)

### **Local IIS Instance**

#### By [Lex Li](https://github.com/lextm)

This page shows you how to use Jexus Manager to manage local IIS instance.

### In this article:

- *[Background](#page-28-0)*
- *[Jexus Manager Benefits](#page-28-1)*
- *[Related Resources](#page-29-0)*

### <span id="page-28-0"></span>**Background**

There are several issues with IIS Manager that you might not be able to use it to troubleshoot IIS configuration issues,

- IIS Manager strictly requires administrator permissions.
- Some file errors will trigger an error dialog (or 500.19 error page) that tells nothing useful.

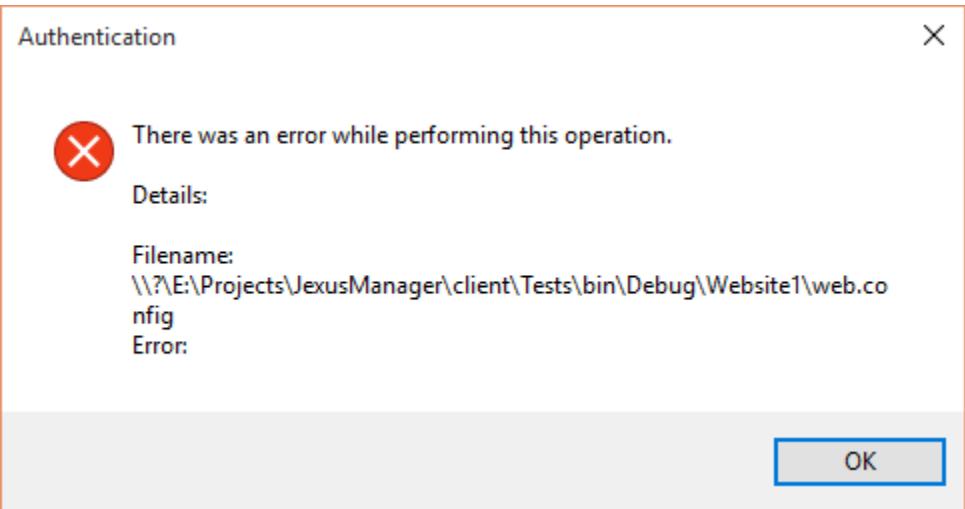

### <span id="page-28-1"></span>**Jexus Manager Benefits**

Jexus Manager can run as a normal user to navigate the settings, and its exception dialog provides the same or even better error message when an error is detected.

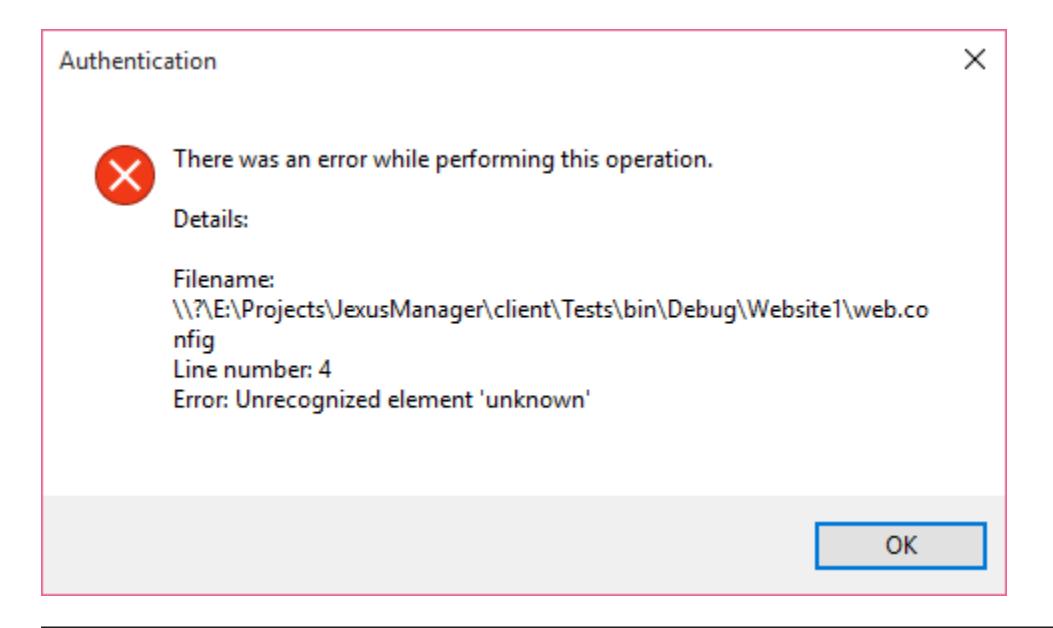

Note: Jexus Manager current only provides read-only access to local IIS instance. No change in Jexus Manager is saved to IIS configuration file. Read-write access will be added in a future build.

#### <span id="page-29-0"></span>**Related Resources**

- [Install on Windows](#page-6-6)
- [Managing Servers](#page-7-0)

### **Jexus Specific**

### By [Lex Li](https://github.com/lextm)

This page shows you how to use Jexus Manager to manage Jexus specific settings.

### In this article:

- *[Background](#page-29-1)*
- *[Jexus Page](#page-29-2)*
- *[Related Resources](#page-30-1)*

### <span id="page-29-1"></span>**Background**

Jexus web server does have some special settings that are not yet mapped to IIS configuration system.

#### <span id="page-29-2"></span>**Jexus Page**

Jexus Manager displays a Jexus page for every Jexus web servers it manages.

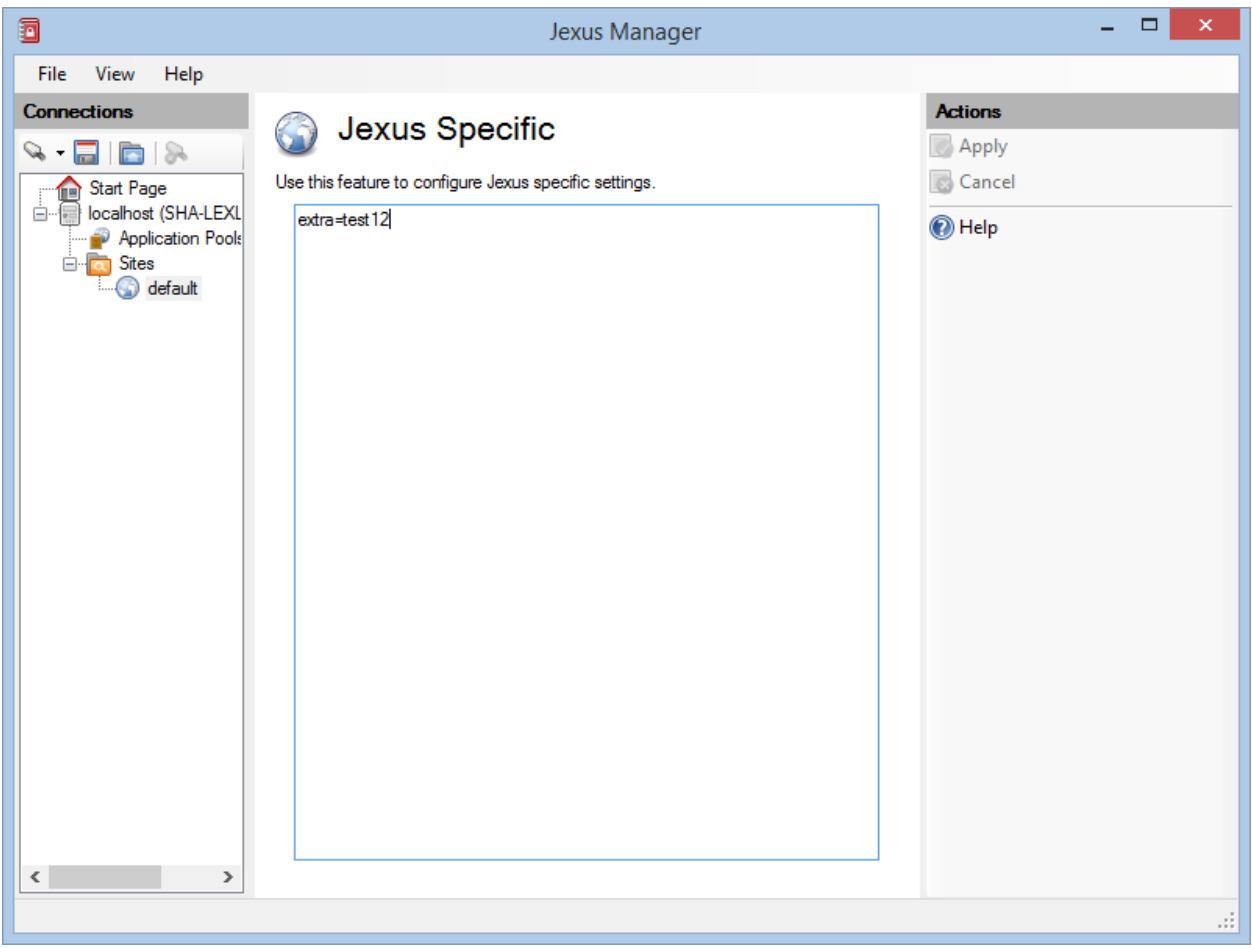

Since Jexus settings are stored as key-value pair, this simple editor allows you to modify the pairs freely and apply the changes at will when everything looks good to you.

Note: If you are not sure of any setting, you can click the Help link and navigate to our documentation site.

### <span id="page-30-1"></span>**Related Resources**

- [Install on Windows](#page-6-6)
- [Managing Servers](#page-7-0)

## <span id="page-30-0"></span>**Support Information**

### **Icons Used in Jexus Manager**

### By [Lex Li](https://github.com/lextm)

This page shows you where the icons used in Jexus Manager come from.

The beautiful icons used in Jexus Manager come from the Tango Icon Library. More information can be found at,

<http://tango.freedesktop.org/>

Some of the icons are modified or combined to suit the needs of Jexus Manager.

Some unofficial icons are also used.

Tango Icon Library is released to the Public Domain.

### **Supported Platforms**

#### By [Lex Li](https://github.com/lextm)

This page shows you what are the supported platforms to run Jexus Manager.

### In this article:

- *[Background](#page-31-0)*
- *[Requirements](#page-31-1)*

#### <span id="page-31-0"></span>**Background**

Jexus Manager is currently in beta, so it only supports a limited set of platforms.

#### <span id="page-31-1"></span>**Requirements**

- Windows Vista or above is required.
- .NET Framework 4.5 or above must be installed.
- Local IIS installation is only required if you want to manage local IIS instance.
- Jexus web server is only required if you want to manage Jexus.
- IIS 10 Express (or IIS 8 Express, or IIS 7 Express) is required if you want to manage IIS Express.

### **Known Issues**

### By [Lex Li](https://github.com/lextm)

This page shows you what are the known issues.

#### In this article:

- *[IIS Express](#page-31-2)*
- *[Local IIS](#page-32-0)*
- *[Jexus](#page-32-1)*

### <span id="page-31-2"></span>**IIS Express**

#### **Supported Features**

- 1. Read-write access to IIS Express configuration.
- 2. Basic support for server/site/app/virtual directory/physical directory settings.
- 3. Basic support for adding/editing/deleting pool/site/app/virtual directory.
- 4. Sites can be started and browsed.
- 5. Many more settings are now supported and editable, such as Default Document, URL Rewrite, Authentication and so on.
- 6. Server Certificate feature is completed. Elevation will be automatically requested.
- 7. ASP.NET Impersonation support is added.
- 8. Self signed certificate generation supports more parameters (such as CN, bit length, hashing method)
- 9. IIS 7/8/10 Express seamless support by automatically adapting to their unique schema files.
- 10. Add a server level HTTP API page to view IP and SNI based certificate bindings.
- 11. Detailed error message is displayed when a site fails to start.
- 12. Globle config file is loaded by default, while custom config files can be added via "File | Connect to a Server..." menu item. Simply choose "IIS Express Configuration File" and follow the wizard.
- 13. Include SSL Diagnostics.

### **Known issues**

- Many editing menu items/buttons currently raise exceptions or do nothing. (Will fix in Beta 4)
- Sites in folders with read-only access can be modified but changes cannot be saved (and might lead to various issues). (Will fix in Beta 4)
- More ASP.NET related settings. (Coming in Beta 4)
- IIS 7 Express always uses 32 bit processes. (original limitation from Microsoft)
- ProcessorAction enum is reset to default value if set to a value IIS 7 Express does not support. (original limitation from Microsoft)
- Visual Studio integration is under investigation. Changing a site's settings (such as bindings) might lead to problems when opening its project file in VS.
- Start/stop a site can take a few seconds, due to the current design to health check on IIS Express process.

### <span id="page-32-0"></span>**Local IIS**

Only local IIS installation is displayed and displayed in read-only mode. Any changes made will trigger exceptions (can be ignored safely).

Read/write support is coming in a later build (very likely 3.0).

Note that this mode is provided for IIS troubleshooting and compatibility testing.

### <span id="page-32-1"></span>**Jexus**

Both local/remote Jexus web servers are supported. Currently this functionality is being ported from 1.1 to 2.0 new design, so still experimental.

About how to connect to Jexus web server, please refer to previous documentation on [release:121174].

Since Jexus only has a few options (compared to IIS/IIS Express), only certain changes in Jexus Manager affects the configuration files on Jexus side. More info can be found in [url:this article|https://jexus.codeplex.com/wikipage?title=Configuration%20Files]. The "Jexus Specific" page at each level provides access to those settings that have no IIS equivalent.

### **Troubleshooting**

#### By [Lex Li](https://github.com/lextm)

This page shows you how to troubleshoot common issues.

### In this article:

- *[How to troubleshoot client/server connectivity?](#page-33-0)*
- *[What if client side reports connection failure and the error message is not clear enough?](#page-34-0)*
- *[What is the cause of "System.Reflection.TargetInvocationException" when starting/stopping Jexus Man](#page-34-1)[ager Remote Services?](#page-34-1)*

#### <span id="page-33-0"></span>**How to troubleshoot client/server connectivity?**

Answer: First please follow server component installation steps to review if you have executed every steps.

Second, check the issues step by step,

#### **Certificate**

Assume that we register the certificate to port 8088. Run the following command,

sudo httpcfg -list

You must see the port and certificate thumbprint listed which is similar to below,

Port: 8088 Thumbprint: 38A913B07B138730DC9B7B13DC4F51310ADC6C93

Otherwise, the certificate was not properly registered.

#### **Service Address**

Assume that we are using a machine whose IP address if 192.168.18.129. Run the following command,

#### ifconfig

You can see the "inet address" for each network adapters, and learn which are the valid IP addresses you can use in service address.

The port number used in service address must have a server certificate registered. Otherwise, the client cannot make an HTTPS connection to the server side.

#### **Firewall**

Linux distributions normally come with built-in firewall products. So exceptions for the port chosen for Jexus Manager server component must be made. You have to refer to the corresponding distro or firewall manuals to learn how to create such firewall exceptions. If you choose port 8088, then TCP access to that port must be registered as an exception.

If the client/server connection goes through the Internet, you should be even more caution that sometimes the connection can be blocked unexpectedly. Try to use another port number (such as 12345) and try again.

#### **REST Test**

The service address (such as [https://192.168.18.129:8088\)](https://192.168.18.129:8088) and user credentials (jexus|lextudio.com) can be used to test out the server component availability via curl or WFetch.

- URL: <https://192.168.18.129:8088/api/server>
- Verb: GET
- Header: "X-HTTP-Authorization: jexus|lextudio.com"

The server should reply with 200 if configuration is correct.

#### <span id="page-34-0"></span>**What if client side reports connection failure and the error message is not clear enough?**

Answer: JexusManager.exe writes the exception details to a file named "debug". Open it and you will see the information.

For Jexus Manager 2.0 and above, this debug log file is located at "My DocumentsJexus Managertempdebug".

#### <span id="page-34-1"></span>**What is the cause of "System.Reflection.TargetInvocationException" when starting/stopping Jexus Manager Remote Services?**

Answer: If the exception details match below, then please make sure you pass a valid service address to RemoteServicesHost.exe.

```
Unhandled Exception:
```

```
System. Reflection.TargetInvocationException: Exception has been thrown by the target of |an invocationException:at System.Net.Sockets.Socket.Bind (System.Net.EndPoint local_end) [0x00000] in <filename unknown>:0
  at System.Net.EndPointListener..ctor (System.Net.IPAddress addr, Int32 port, Boolean secure) [0x000
  at System.Net.EndPointManager.GetEPListener (System.String host, Int32 port, System.Net.HttpListene
  at System.Net.EndPointManager.AddPrefixInternal (System.String p, System.Net.HttpListener listener
  at System.Net.EndPointManager.AddListener (System.Net.HttpListener listener) [0x00000] in <filename
```
### **Licensing Terms**

By [Lex Li](https://github.com/lextm)

This page shows you how the licensing works for Jexus Manager.

#### In this article:

- *[Background](#page-35-0)*
- *[End User License Agreement](#page-35-1)*
- *[Related Resources](#page-35-2)*

### <span id="page-35-0"></span>**Background**

Jexus Manager is free to download and use.

Jexus Manager is not an open-source product (yet) and the source code is protected by copyright laws.

The author provides no warranties, and accepts no liability for direct or consequential damages.

### <span id="page-35-1"></span>**End User License Agreement**

Lex Li (the "licensor") grants you (the "licensee") a nonexclusive license to use Jexus Manager, for personal and commercial use. The licensor retains all intellectual ownership of Jexus Manager.

#### **Usage**

You may redistribute an unmodified version of the Jexus Manager executable with a commercial or non-commercial application or library for the sole purpose of allowing end-users to run Jexus Manager. Redistribution for other purposes requires written permission from the licensor.

You may not make or distribute modifications to Jexus Manager, nor sub-license Jexus Manager, nor circumvent any paid edition usage restrictions described on the product pages at [https://www.jexusmanager.com.](https://www.jexusmanager.com)

### **Collection of Information**

Jexus Manager might automatically contact a web server: - to check for and retrieve updates; - to post feedback and error reports (if the licensee chooses); Jexus Manager sends only a minimal set of data required to reasonably perform the task.

### **Disclaimer**

Jexus Manager is provided "as is" without any warranty of any kind, either expressed or implied. The licensor shall in no event be liable for any damages including, but not limited to, direct, indirect, special, incidental or consequential damages or other losses arising out of the use of or inability to use the product.

Jexus Manager © Lex Li 2014-2016 All rights reserved

### <span id="page-35-2"></span>**Related Resources**

- [Managing Servers](#page-7-0)
- [Install on Windows](#page-6-6)

## **Support Services**

### By [Lex Li](https://github.com/lextm)

This page shows you what are the support services provided by LeXtudio.

### In this article:

- *[Professional Support Services](#page-36-0)*
- *[Advisory Services](#page-36-1)*

### <span id="page-36-0"></span>**Professional Support Services**

Professional Support helps you address problems encountered with the development, deployment and management of LeXtudio products (Jexus Manager) in business environments.

Professional Support is available as a single "pay-per-incident" (PPI) or an annual contract with five incidents. Professional Support incidents focus on troubleshooting a specific problem, error message, or functionality that is not working as intended for LeXtudio products. An incident is defined as a single support issue and the reasonable effort to resolve it. Incidents may be submitted online. Response time will be between 2 and 8 hours, depending on severity of incident.

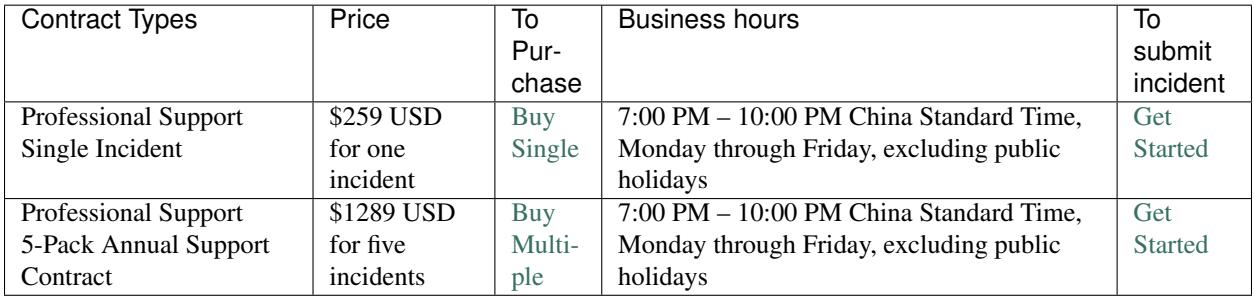

Business-critical after-hours support is available for \$515 USD per incident and provides support only for businesscritical issues. Service is available after business hours, on weekends, and during public holidays. To purchase after-hours support, please contact [the support team](mailto:support@lextm.com) .

### <span id="page-36-1"></span>**Advisory Services**

Professional Advisory services are designed for developers, IT professionals and small and medium business customers to provide advice and information to enable customers to deliver their own solution, e.g. providing recommendations and best practices for design, development and deployment, leveraging LeXtudio products and technologies. This offering does not include hands on configuration, writing custom code, onsite consulting, root cause analysis or account management.

Professional Advisory services are provided for the same price as a Professional Support incident, and the delivery time is expected be similar to a support incident, typically 2 to 3 hours. Requests may be rescoped to fit the limited delivery time or the service may be declined. Professional Advisory services are available during normal business hours: 7:00 PM – 10:00 PM China Standard Time Monday to Friday, excluding public holidays. Response time will be 8 hours. Simply contact [the support team](mailto:support@lextm.com) , stating that you want Professional Advisory Services.